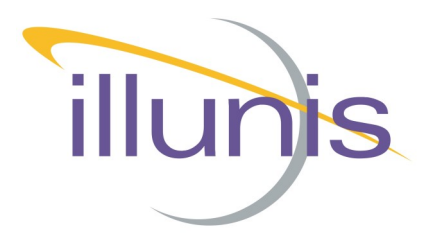

# **Baud Rate Tutorial** Tutoria Rate -120 CMV

# Baud Rate Tutorial

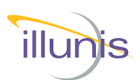

## **INTRODUCTION**

This document discusses Control Application and camera baud rate defaults and how to change them.

### **Document Revisions:**

040115: Rev A - JAT: First version edited. 060115: Rev B - JAT: Fixed edit error in table. (was 119200). 050420: Rev C - Modified for 120M specifically.

Rev C **Baud Rate Tutorial** Tutoria ate DZ. -120 CMV

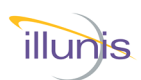

# Baud Rate Tutorial

# **Setting the Control Application Baud Default**

Communications to the camera must be functional for the control application to operate.

The illunis Control Application defaults to 9600 Baud for the Camera Link serial port.

# **Camera Link Baud Default Setup**

In the Camera Control Application, a command line argument option allows changing the Camera Link serial port to a baud rate other than 9600.

The following list represents valid command line arguments for the CMV-120M Camera:

baud = 9600 baud = 19200  $baud = 38400$ baud = 57600 baud = 115200 baud = 230400 baud = 460800 baud = 921600

If there is no command line argument for "baud", the Control Application will default to 9600 baud. If there is a command line argument with "baud=" and an invalid rate, the Control Application will default to 9600 baud.

# **Please note that all capture cards do not support all baud rates.**

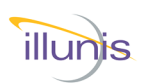

# Baud Rate Tutorial

# **Creating a Desktop Shortcut**

The shortcut created by the Control Application installer must be replaced on the desktop, which allows command line arguments.

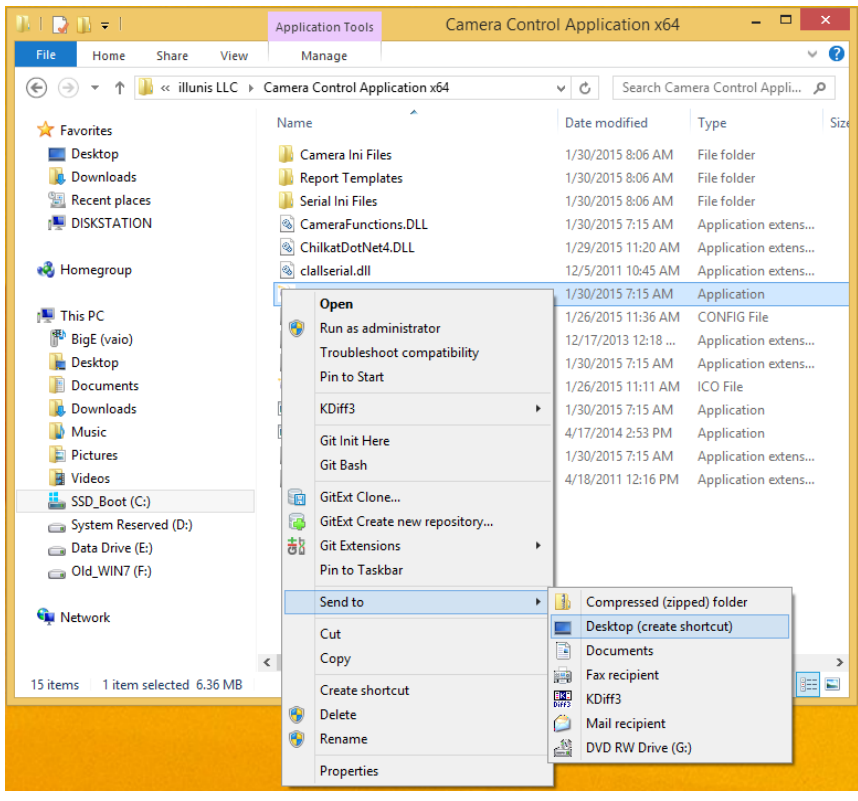

### Create a new Shortcut

Navigate to the program install directory and right click on the file with the illunis icon and extension .exe. Choose -> Send to -> Desktop. This creates a new desktop shortcut icon.

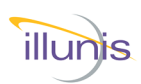

# Baud Rate Tutorial

# **Adding Command Line Arguments**

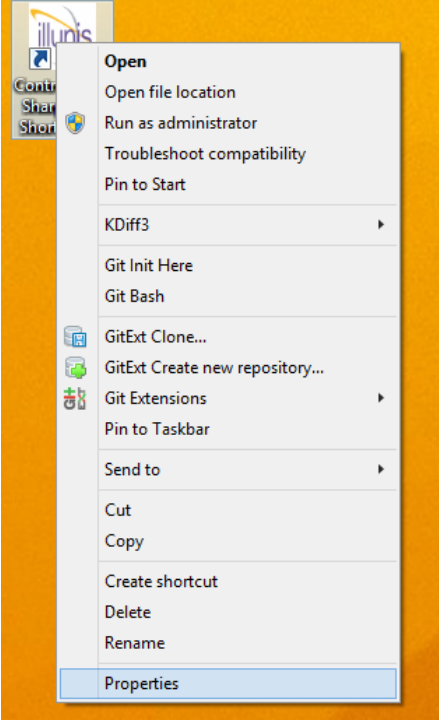

Edit the Target line as follows:

Add a space and the word **baud=** after the close quote on the Target: line of the dialog box. See the picture to the right, no quotes are required.

### Choose OK.

When the program is launched, the Control Application will use the baud rate after the = sign to communicate with the camera.

Right click on the newly created desktop icon and select Properties.

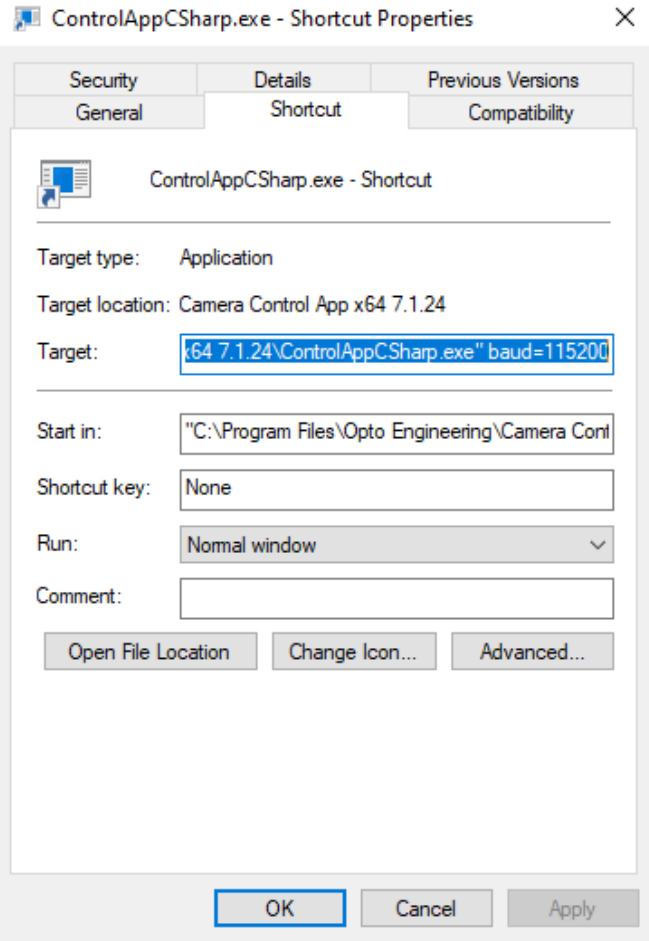

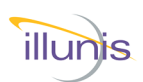

# Baud Rate Notes

## **Setting The Camera To A New Default Baud Rate**

Changing the baud rate to the camera can be done by using the "Comm" menu on the Camera Control Application main dialog box; however these baud rate changes are NOT saved by saving the camera state. To change the default power up camera baud rate the following commands should be sent to the camera:

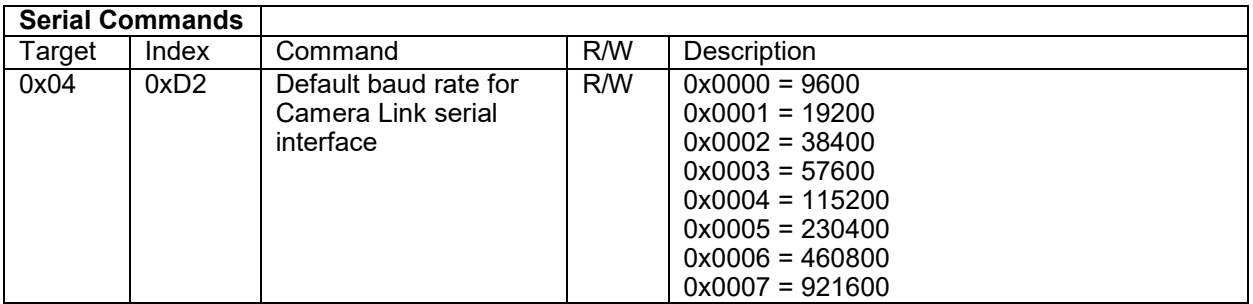

Once these commands are issued, repower the camera and connect using the appropriate command line argument.